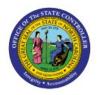

MANAGE WORKFLOW-

# RELATED

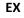

## CONFIGURATION

**QUICK REFERENCE GUIDE EX-12** 

#### Purpose

The purpose of this Quick Reference Guide (**QRG**) is to provide a step-by-step explanation of how to Manage Workflow-Related Configuration in the North Carolina Financial System (**NCFS**).

#### Introduction and Overview

This QRG covers the steps to add, delete, and update the conditions of Accounts Payable (**AP**) Invoice Approval Rules in NCFS.

#### Manage Workflow-Related Configuration

To Manage Workflow-Related Configuration in NCFS, please follow the steps below:

- 1. Log in to the NCFS portal with your credentials to access the system.
- 2. In the top right corner of **Home** page, Click the **Notifications** icon [ 4].

| ≡ <b>CRCFS</b> | )               |              |          |             |               | △ ☆   |   |
|----------------|-----------------|--------------|----------|-------------|---------------|-------|---|
|                | Good after      | noon,        |          |             |               |       |   |
| <              | Cash Management | Fixed Assets | Expenses | Procurement | My Enterprise | Tools | > |
|                | QUICK ACTIONS   |              | APPS     |             |               |       |   |

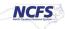

3. On the **Notifications** page, Click the **Worklist** button.

| < | Notifications                                                                                              | Worklist |
|---|----------------------------------------------------------------------------------------------------|----------|
|   | Assigned to Me (6) Created by Me (0) All                                                                   |          |
|   | Q Search Dismiss All                                                                                       |          |
|   | <ul> <li>The payment process request 1400 is now in status Waiting for payment file processing.</li> </ul> |          |
|   | Dismiss                                                                                                    |          |

4. In the top right corner of the **BPM Worklist** page, click the drop-down choice list icon [ ] and select **Administration**.

|        | 🔂 Senthil J 🔽  |        |
|--------|----------------|--------|
|        | User Details   |        |
|        | Home           |        |
| d v    | Administration | »      |
| reator | Reports        | iority |
|        | Preferences    |        |
|        | Help 🕨         |        |
|        | Logout         |        |
|        |                |        |

5. In the top right corner of the **BPM Worklist** page, click the **Task Configuration** button.

| ORACLE BPM Workli                             | st                                                          |                  |                       | <b>6</b> 2 S        | enthil J | •            |
|-----------------------------------------------|-------------------------------------------------------------|------------------|-----------------------|---------------------|----------|--------------|
|                                               |                                                             | Administration   | Evidence Search       | Approval Groups     | Task Co  | onfiguration |
| Application Preferences<br>Flex Field Mapping | Application Preferences                                     |                  |                       |                     | Save     | Revert 🔻     |
| Public Flex Fields<br>Protected Flex Fields   | Login page realm label                                      | LABEL_LOGIN_     | REALM                 |                     |          | ^            |
|                                               | Resource bundle                                             | oracle.bpel.work | distapp.resource.Worl | klistResourceBundle |          |              |
|                                               | Use language settings of                                    | f O Browser O Id | lentity Provider      |                     |          |              |
| ٠                                             | Enable Delegate/automatic outcome setting in vacation rules | 🗴 🗿 Enabled 🔿 D  | isabled               |                     |          |              |
|                                               | User Name format                                            | t 🔿 User Id 🧿 Us | er Name               |                     |          |              |
|                                               | Fetch FLEX Columns                                          | 🛛 🔘 Enable 🗿 Dis | sable                 |                     |          |              |

6. Enter the Search field and click the Search [ ) icon. In this example, we choose **FinApInvoiceApproval.** 

| Administration Ex                            |                 |                 |                    |
|----------------------------------------------|-----------------|-----------------|--------------------|
|                                              | Evidence Search | Approval Groups | Task Configuration |
| ▲ Tasks to be configured 🖉 🖓 🕞 🔯             |                 |                 |                    |
| Search FinApInvoiceApproval D Show 💌         |                 |                 |                    |
| No Task types found. Change search criteria. |                 |                 |                    |
|                                              |                 |                 |                    |

7. Select the FinApInvoiceApproval Task.

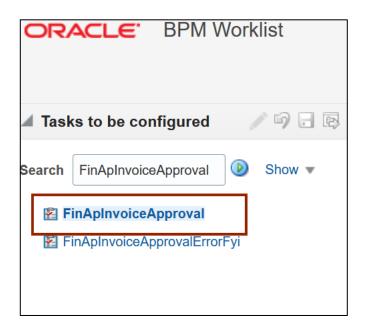

8. Click the **Edit** [ ] icon to update the Invoice Approval Configuration and click the **Assignees** tab to open the Invoice Business Rules.

| ORACLE: BPM Worklist                                                                |                      |             |                                                                          |                |            |
|-------------------------------------------------------------------------------------|----------------------|-------------|--------------------------------------------------------------------------|----------------|------------|
|                                                                                     |                      |             |                                                                          | Administration | Evidence S |
| 🔺 Tasks to be configured 📝 🖗 🗟 🖄                                                    |                      | General     |                                                                          |                |            |
| Search FinApInvoiceApproval D Show  Show  FinApInvoiceApproval FinApInvoiceApproval | General<br>Assignees | Title       | HtTitle.ApprovalofInvoice<br>Ofrom123.SupplierInvoice<br>RequiresApprova | ¶⊔             |            |
|                                                                                     | Data                 | Description |                                                                          |                |            |

9. Click the **Single Participant** [<sup>2</sup>] button and click the **Go to Rule** [<sup>1</sup>] icon.

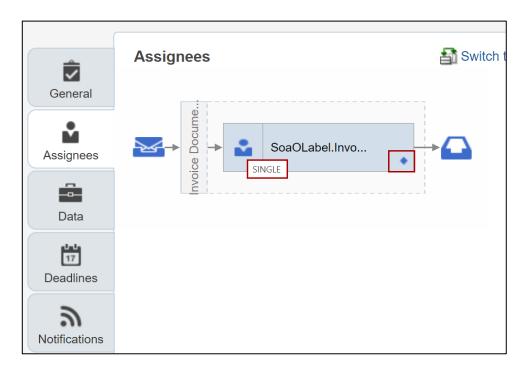

10. Select the **Go to Rule** option to view rules.

| General       | Assignees                          |
|---------------|------------------------------------|
| Assignees     | SoaOLabel.Invo                     |
| Data          | SoaOLabel.InvoiceApproversfinal    |
| Deadlines     | Basic Advanced                     |
| Notifications | SoaOLabel.InvoiceAppr              |
| Access        | Asignees based on Rule-based V     |
| Configuration | Business rule InvoiceApprovalRules |

11. Under the *Rules* section, select the **Rule name** you wish to update.

In this example, we choose Employee Supervisor.

| General       | Go back to Assignees                 |                                                           |
|---------------|--------------------------------------|-----------------------------------------------------------|
|               | 🗞 Rules 📄 Value Sets 🚯 Globals 🖌     | Advanced >                                                |
| Assignees     | InvoiceApprovalRules View Properties |                                                           |
| Data          | Rules △ ▼ By Type ▼                  | Employee Supervisor Properties                            |
| Deadlines     | Search By Alias                      | 🕂 💌 💥 🖓 🔑 🚜 💌 🏶 💌                                         |
| 2             | Search By Alias                      | the following test is true ⊿                              |
| Notifications | Requester not exist                  | Invoice Header.Business Unit Name starts with "0500" or   |
| 19            | Reject self approval                 | Invoice Header.Business Unit Name starts with "1400" or   |
| Access        | Auto Approve by BU                   | Invoice Header.Business Unit Name starts with "B100" THEN |
| Configuration | Requester routing                    | <b>+</b> ▼ ※ ☆ ↓ ₩ ▼                                      |
|               | Employee Supervisor                  |                                                           |

#### 12. Click on the **individual condition** to update.

In this example, we choose Invoice Header.Business Unit Name starts with "B100".

| Ê             | 🗞 Rules 📑 Value Sets 🚯 Glo                   | obals Advanced >                                                |  |  |  |
|---------------|----------------------------------------------|-----------------------------------------------------------------|--|--|--|
| General       | General InvoiceApprovalRules View Properties |                                                                 |  |  |  |
| Assignees     | Rules 🗠 🔻 By Type 💌                          | Employee Supervisor Properties                                  |  |  |  |
|               | <b>+</b> - × × -                             | <sup>™</sup><br>♣ ▼ X ☆ ⊕ X ▼ ↔                                 |  |  |  |
| Data          | Search By Alias                              | the following test is true                                      |  |  |  |
| Deadlines     | Requester not exist                          | Invoice Header.Business Unit Name starts with "0500" or         |  |  |  |
| ッ             | Reject self approval                         | Invoice Header.Business Unit Name starts with "1400" or         |  |  |  |
| Notifications | Auto Approve by BU                           | Invoice Header.Business Unit Name Starts with Starts with B100" |  |  |  |
| Access        | Requester routing                            | THEN                                                            |  |  |  |
| Configuration | Employee Supervisor                          | 💠 🔻 🛠 🖓 🐥 😹 👻                                                   |  |  |  |

13. To update the Business Unit code, Enter the appropriate Business Unit code in the **Value** field.

In this example, we choose "B200".

| 谷 Rules 📄 Value Sets 🚯 G      | Slobals Advanced >                                             |
|-------------------------------|----------------------------------------------------------------|
| InvoiceApprovalRules  View Pr | operties                                                       |
| Rules 🖂 🔻 By Type 💌           | Employee Supervisor Properties                                 |
| <b>+</b> - × × -              | "<br>                                                          |
| Search By Alias               | the following test is true                                     |
| Requester not exist           | Invoice Header.Business Unit Name starts with "0500" or        |
| Reject self approval          | Invoice Header.Business Unit Name starts with "1400" or "B200" |
| Auto Approve by BU            | Invoice Header.Business Unit Name Starts with V B200"          |
| Requester routing             | THEN                                                           |
| Employee Supervisor           | 💠 🔻 🛠 🖓 😽 🐱                                                    |
| Auto Approve by Source        | List Builder Supervisory                                       |

14. Click the **Delete** icon [ **X** ] to delete a condition.

In this example, we choose Invoice Header.Business Unit Name starts with "0500".

| Ê             | General     Value Sets     S Globals     Advanced >       InvoiceApprovalRules     View Properties |                                                         |  |  |  |
|---------------|----------------------------------------------------------------------------------------------------|---------------------------------------------------------|--|--|--|
|               |                                                                                                    |                                                         |  |  |  |
| Assignees     | Rules 🖂 🤜 By Type 💌                                                                                | Employee Supervisor Properties                          |  |  |  |
| Data          | <b>-+</b> × × × -                                                                                  | "<br>♣ ▼ X G ♣ X ▼ ◎ ▼                                  |  |  |  |
|               | Search By Alias                                                                                    | the following test is true                              |  |  |  |
| Deadlines     | 🔶 Requester not exist                                                                              | Invoice Header.Business Unit Name Starts with V 10500"  |  |  |  |
| ッ             | Reject self approval                                                                               | Invoice Header.Business Unit Name starts with "1400" or |  |  |  |
| Notifications | Auto Approve by BU                                                                                 | Invoice Header.Business Unit Name starts with "B200"    |  |  |  |
| Access        | Requester routing                                                                                  | THEN                                                    |  |  |  |
| \$            | Employee Supervisor                                                                                | 💠 🔻 🛠 🔂 😽 🗮 👻                                           |  |  |  |

15. Select the **simple test** option from the drop-down choice list of **Advanced Add or Modify Options** to add a new condition in the existing approval rule.

| Q Rules Sets G            | Globals Advanced >                                   |
|---------------------------|------------------------------------------------------|
| InvoiceApprovalRules View | w Properties                                         |
| Rules 🖂 🔻 By Type 💌       |                                                      |
| <b>+ - × × -</b>          | if<br>                                               |
| Search By Alias           | simple test rue                                      |
| 🔶 Requester not exist     | variable<br>Business Unit Name starts with "1400" or |
| 🔶 Reject self approval    | nested test<br>Business Unit Name starts with "B200" |
| Auto Approve by BU        |                                                      |
| Requester routing         | · · · · · · · · · · · · · · · · · · ·                |
| Employee Supervisor       | List Builder Supervisory                             |
| Auto Approve by Source    | Response Type   Required   FYI                       |

16. Enter the condition in the *condition* field.

In this example, choose "Invoice Header.Business Unit Name" for the condition.

| 🗞 Rules 📑 Value Sets 🚱 G      | Slobals Advanced >                                               |
|-------------------------------|------------------------------------------------------------------|
| InvoiceApprovalRules View Pro | operties                                                         |
| Rules 🗠 🔻 By Type 💌           | Employee Supervisor Properties                                   |
| 4 · 🗙 💥 ·                     |                                                                  |
| Search By Alias               | the following test is true                                       |
| 🔶 Requester not exist         | Invoice Header.Business Unit Name starts with "1400" or          |
| Reject self approval          | Invoice Header.Business Unit Name starts with "B200" or          |
| 🔶 Auto Approve by BU          | Invoice Header.Business Unit Name Sis State Enter text to search |
| Requester routing             | THEN                                                             |
| Employee Supervisor           | 💠 🔻 🛠 🖓 😽 🐱                                                      |
|                               |                                                                  |

Г

17. Select the corresponding *operator* from the drop-down choice list.

In this example, we choose **starts with** for the *operator*.

|                            |       | (                                                  |                          |                   |
|----------------------------|-------|----------------------------------------------------|--------------------------|-------------------|
| Rules Sets                 | Glob  | als Advanced >                                     | is<br>isn't<br>more than |                   |
| InvoiceApprovalRules  View | Prope | rties                                              | same or more than        |                   |
| Dulue                      |       |                                                    | less than                |                   |
| Rules 🗠 🔻 By Type 💌        |       | Employee Supervisor Properties                     | same or less than        |                   |
| <b>+</b> - × × -           |       | IF                                                 | between                  |                   |
|                            |       | 🕂 - 🗙 🏠 🔶 💥 - 🍩 -                                  | in                       |                   |
| Search By Alias            |       |                                                    | equals ignore case       |                   |
| Search by Allas            | _     | the following test is true                         | starts with              |                   |
| 🔶 Requester not exist      |       | Invoice Header.Business Unit Name starts with "140 | ends with<br>matches     | vith              |
| 🔶 Reject self approval     |       | Invoice Header.Business Unit Name starts with "B2( | contains                 |                   |
| Auto Approve by BU         | 4     | Invoice Header.Business Unit Name                  | is 🗸                     | Enter text to sea |
|                            |       | <                                                  |                          |                   |
| 🔶 Requester routing        |       | THEN                                               |                          |                   |
| Employee Supervisor        |       | 🕂 🔻 💥 🗘 🐥 🕌 👻                                      |                          |                   |

18. Enter the **condition value** in the *value* field.

In this example, we choose "B500" as the condition value.

| Employee Supervisor Properties IF                       |   |
|---------------------------------------------------------|---|
| 🕂 - 🗶 🏠 - 🍀 -                                           |   |
| e following test is true                                |   |
| Invoice Header.Business Unit Name starts with "1400" or |   |
| Invoice Header.Business Unit Name starts with "B200" or |   |
| Invoice Header.Business Unit Name Starts with V "B500"  | 2 |

19. Click the **Validate** button to validate the rules.

| 😚 Globals      | Advanced >                                              | lidate |
|----------------|---------------------------------------------------------|--------|
| iew Properties |                                                         |        |
| T Em           | ployee Supervisor Properties                            |        |
| IF             |                                                         |        |
|                | ▶ - 🗶 🔂 - 🏶 - 🕸 -                                       |        |
| 4              | the following test is true                              |        |
|                | Invoice Header.Business Unit Name starts with "1400" or |        |
|                | Invoice Header.Business Unit Name starts with "B200" or |        |
|                | Invoice Header.Business Unit Name                       | Q      |
| • <            |                                                         | >      |

20. Review the **Validation log** at the bottom of the **Rules** section to check if there are any errors/warnings found. Correct the rules and re-validate in case of any errors/warnings found.

| Auto Approve by BU                | Invoice Header.Business Unit Name                                                                                                    | starts with V "B500" |
|-----------------------------------|----------------------------------------------------------------------------------------------------|----------------------|
| 🔶 Requester routing               | THEN                                                                                                    |                      |
| Employee Supervisor               | 💠 💌 🛠 🖓 🐥 🚜 📼                                                                                                    |                      |
| Auto Approve by Source            | List Builder Supervisory                                                                                                    |                      |
| Auto Approve by 3Way              | Response Type <b>O</b> Required <b>O</b> FYI Number of levels          Number of levels       1         Starting Participant       HierarchyBuilder.getMai |                      |
| Business Rule Validation - Log    |                                                                                                    |                      |
| Message                           |                                                                                                    | Dictionary Object    |
| No validation errors/warnings fou | ıd!                                                                                                    |                      |

21. In the top left corner of the **BPM Worklist** page, click on the **Save** icon [ ] to save the changes.

| Tasks to be                                                            | Î                         | Go back to Assignees                     |                                                                                       |  |  |  |  |
|------------------------------------------------------------------------|---------------------------|------------------------------------------|---------------------------------------------------------------------------------------|--|--|--|--|
| FinApInvoiceApproval     FinApInvoiceApproval     FinApInvoiceApproval | General<br>Assignees      | InvoiceApprovalRules     View Properties |                                                                                       |  |  |  |  |
|                                                                        | Data<br>Deta<br>Deadlines | Rules 🖂 🗢 By Type 💌                      | Employee Supervisor Properties                                                        |  |  |  |  |
|                                                                        |                           | Search By Alias                          | 💠 🛪 😭 🕂 👻 🍩 🛪                                                                         |  |  |  |  |
|                                                                        | <b>a</b><br>Notifications | Requester not exist                      | the following test is true<br>Invoice Header.Business Unit Name starts with "1400" or |  |  |  |  |
|                                                                        | 19                        | Reject self approval                     | Invoice Header.Business Unit Name starts with "B200" or                               |  |  |  |  |
|                                                                        | Access                    | Auto Approve by BU                       | Invoice Header.Business Unit Name Starts with Starts with Starts with                 |  |  |  |  |

22. On the *Enter Comments* pop-up page, enter appropriate comments and click the **OK** button.

|   | Enter Comments                 | ×     |
|---|--------------------------------|-------|
|   | Comments                       |       |
|   | Approval changes are completed |       |
|   |                                |       |
| L |                                |       |
|   |                                |       |
|   |                                |       |
|   |                                |       |
|   |                                |       |
|   |                                |       |
|   | OK Ca                          | ancel |

23. Information pop-up appears as a confirmation to save the changes. Click the **OK** button.

| ORACLE BPM Work                                                                | list      |             |               |                 |                |                |
|--------------------------------------------------------------------------------|-----------|-------------|---------------|-----------------|----------------|----------------|
|                                                                                |           |             |               |                 | Administration | Evidence Searc |
| 🖌 Tasks to be 🧪 🗐 🗟 🔯                                                          |           | General     |               | i Information × |                |                |
| Search FinApInvoiceApproval                                                    | General   |             | HtTitl        |                 |                |                |
| <ul> <li>FinApInvoiceApproval</li> <li>FinApInvoiceApprovalErrorFyi</li> </ul> | Assignees | Title       | 0from<br>Requ |                 |                |                |
|                                                                                | Data      | Description |               |                 |                |                |

24. Click on the **Commit Task** icon [

| ORACLE BPM Work                                                                | dist      |             |                                                           |
|--------------------------------------------------------------------------------|-----------|-------------|-----------------------------------------------------------|
|                                                                                |           |             | Admin                                                     |
| 🔺 Tasks to be 🥒 🗐 🖥 🔯                                                          |           | General     |                                                           |
| Search FinApInvoiceApproval                                                    | General   |             | HtTitle.ApprovalofInvoice<br>0from123.SupplierInvoice 📝 😭 |
| <ul> <li>FinApInvoiceApproval</li> <li>FinApInvoiceApprovalErrorFyi</li> </ul> | Assignees | Title       | RequiresApprova                                           |
|                                                                                | •         | Description |                                                           |
|                                                                                | Data      | Outcomes    | APPROVE,REJECT,HtOutcmeForceApproveForceApprov            |
|                                                                                | Deadlines |             |                                                           |

25. On the Enter Comments pop-up page, enter appropriate comments and click the **OK** button.

| Enter Comments                           | ×    |
|------------------------------------------|------|
| Comments                                 |      |
| Approval changes are completed           |      |
| Approval changes are completed           |      |
|                                          |      |
| <b>H</b>                                 |      |
|                                          |      |
|                                          |      |
|                                          |      |
|                                          |      |
| li li li li li li li li li li li li li l |      |
| ок Са                                    | ncel |
|                                          |      |

26. *Information* pop-up appears as a confirmation to deploy the changes. Click the **OK** button.

| ORACLE BPM Work              | dist      |             |         |                                                                                                    |            |
|------------------------------|-----------|-------------|---------|----------------------------------------------------------------------------------------------------|------------|
|                              |           |             |         | Information ×                                                                                         | Administ   |
| 🔺 Tasks to be 🖋 🖗 🔒 😣        |           | General     |         | Messages for this page are listed below.                                                              |            |
| Search FinApInvoiceApproval  | General   |             | н       | <ol> <li>TaskEditor Data Saved Successfully</li> <li>TaskEditor Data commited Successfully</li> </ol> |            |
| FinApInvoiceApproval         | <b>1</b>  | Title       | 01<br>R | OK                                                                                                    |            |
| FinApInvoiceApprovalErrorFyi | Assignees |             |         | UK .                                                                                                  |            |
|                              | -         | Description |         |                                                                                                    |            |
|                              | Data      |             |         |                                                                                                    |            |
|                              |           | Outcomes    | AP      | PROVE REJECT HtOutcmeForceApproveForc                                                                 | eApproveIn |

### Wrap-Up

Managing Workflow-Related Configuration using the steps above to add, delete, and update the conditions of AP Invoice Approval Rules in the NCFS.

#### Additional Resources

• NA